# Rejestrator przelewów

Wersja 2.35

### Instrukcja obsługi

Autor: Piotr Warguła piotr.wargula@pkobp.pl

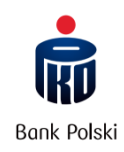

2013-03-21

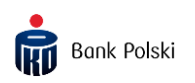

## SPIS TREŚCI

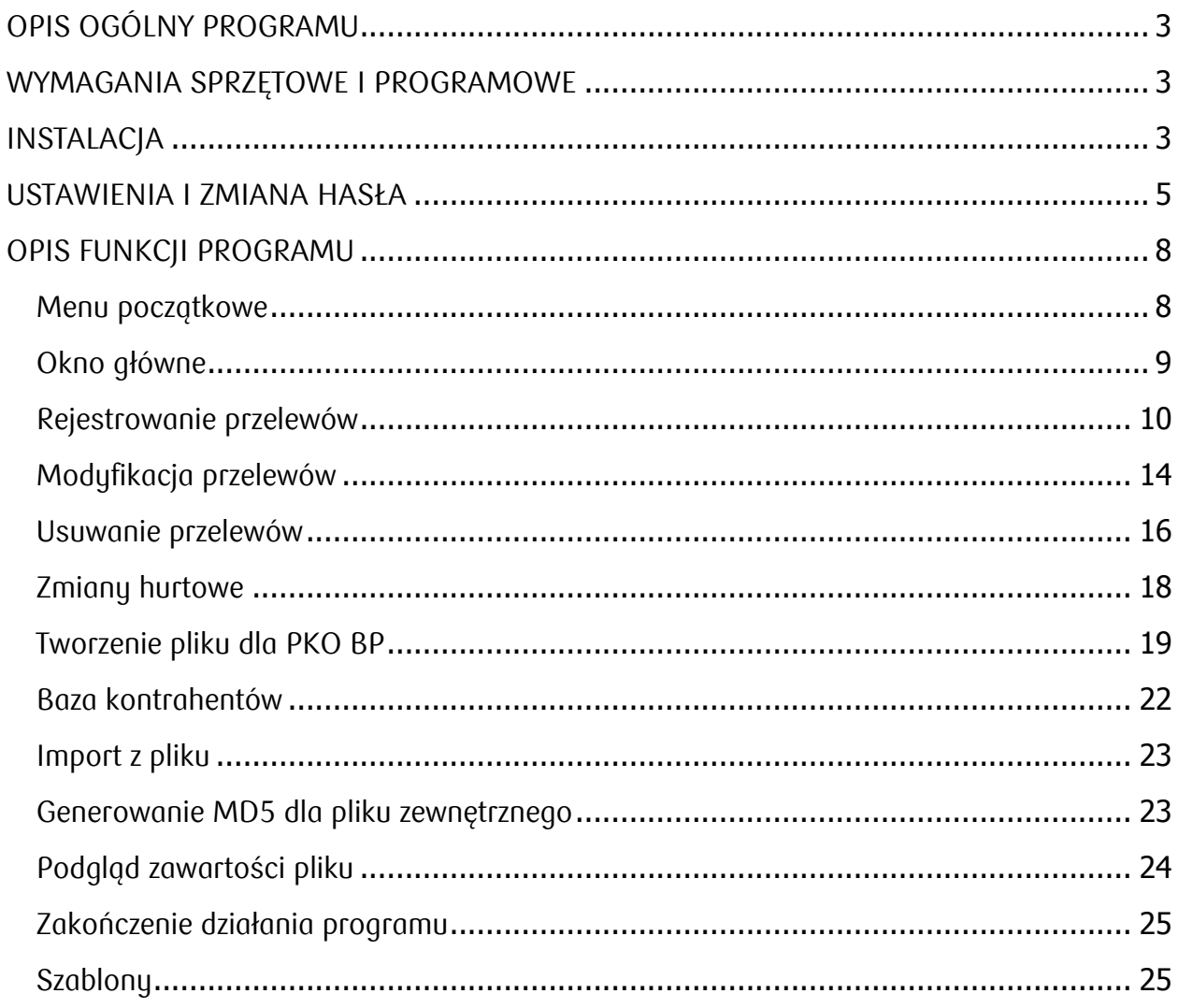

### <span id="page-2-0"></span>OPIS OGÓLNY PROGRAMU

Aplikacja "Rejestrator przelewów" służy do rejestracji zleceń płatniczych przez klienta. Umożliwia wyprowadzenie ich w postaci pliku na nośniku elektronicznym, który następnie zostanie zaczytany przez system informatyczny banku PKO BP SA. Plik ten zabezpieczony jest liczbą kontrolną wyliczaną algorytmem MD5. Przelewy wygenerowane z tego programu będą zaczytane w niezmienionej postaci do systemu księgowego w banku w dniu ich dostarczenia. Program "Rejestrator przelewów" umożliwia rejestrację operacji tylko w walucie PLN.

Aplikacja, na podstawie rejestrowanych operacji tworzy listę zawierającą dane osób lub firm, na których rachunki są wykonywane przelewy. Rozwiązanie to pozwala uniknąć ponownego wprowadzania danych beneficjenta przy rejestracji kolejnych zleceń płatniczych.

### <span id="page-2-1"></span>WYMAGANIA SPRZĘTOWE I PROGRAMOWE

Wymagania sprzętowe: procesor Pentium III, 512MB pamięci RAM, 50MB miejsca na twardym dysku.

Program działa pod kontrolą systemu operacyjnego Microsoft Windows XP/Vista/7.

### <span id="page-2-2"></span>**INSTALACJA**

Aby zainstalować aplikację "Rejestrator przelewów", należy uruchomić program instalacyjny dostarczony przez PKO BP SA. Po uruchomieniu instalatora należy wybrać katalog, w którym aplikacja ma być zainstalowana. Aby rozpocząć instalację należy wybrać przycisk Dalej>.

### UWAGA!

Jeśli na komputerze nie jest zainstalowany moduł BDE (Borland Database Engine), to instalacja musi zostać przeprowadzona przez użytkownika posiadającego prawa do administracji systemem.

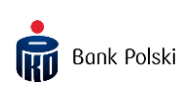

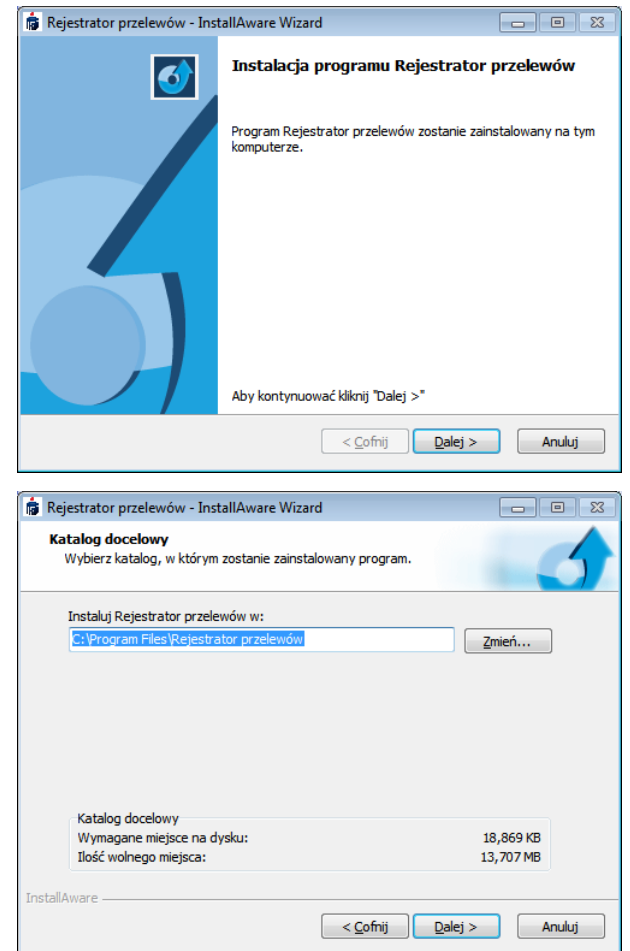

### Okna programu instalacyjnego

Program instalacyjny utworzy odpowiednie skróty do aplikacji "Rejestrator przelewów" na pulpicie oraz w menu Start/Programy. Następnie zostanie wyświetlone okno z informacją o zakończeniu instalacji oraz zapytaniem o uruchomienie zainstalowanej aplikacji.

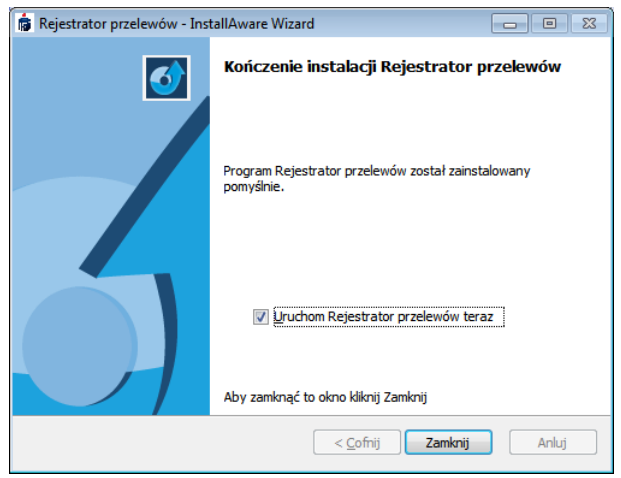

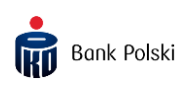

### <span id="page-4-0"></span>USTAWIENIA I ZMIANA HASŁA

Przy pierwszym uruchomieniu program poprosi o podanie danych zleceniodawcy: nazwy firmy, adresu, numerów rachunków oraz pozwoli ustawienie dodatkowych opcji. Aby dopisać rachunek do tabeli rachunków należy wybrać przycisk "*Dodaj*". Po wprowadzeniu danych należy zatwierdzić zmiany przyciskiem "Akceptuj" lub anulować je klikając "*Porzuć"*. Przyciski  $\cdot \cdot \cdot$   $\cdot$  służą do poruszania się po liście rachunków zleceniodawcy. W celu zmodyfikowania informacji o rachunku należy wybrać przycisk "*Modyfikuj"*. Usuwanie pozycji odbywa się po wybraniu przycisku "Usuń".

### Uwaga!

Jeżeli dla wybranego rachunku zleceniodawcy pole Zapis do pliku jest zaznaczone, to operacje dla tego konta zostaną zapisane do zbioru wyjściowego dla banku). Jeśli wprowadzony rachunek jest niepoprawny (zła liczba kontrolna, zły numer banku, rachunek z innego banku niż PKO BP SA), to nie będzie możliwe wykonywanie przelewów z tego rachunku.

Pole *Referencje własne* może zawierać referencje własne zleceniodawcy. Można ustawić różne wartości dla różnych rachunków.

W przypadku, gdy nie jest zaznaczona opcja Zapisuj do pliku w formacie 1-1  $(Wn-Ma)$  i pole *Referencje własne* jest wypełnione, to w pliku wyjściowym dla wszystkich przelewów z tego rachunku będą ustawione te same referencje. Jeśli pole Referencje własne nie jest wypełnione, to referencje nie zostaną wyprowadzone do pliku.

W przypadku, gdy jest zaznaczona opcja *Zapisuj do pliku w formacie 1-1 (Wn-Ma)*, to pole *Referencje własne* jest ustawiane dla każdego przelewu osobno i wartość przypisana do rachunku zleceniodawcy w oknie *Ustawienia* nie jest używana (więcej informacji: [Rejestrowanie przelewów](#page-9-0), strona [10\)](#page-9-0).

W polu Typ pliku dostępne są dwie pozycje ITZB (Rejestrator przelewów) oraz ELIXIR (iPKO Biznes). Jeśli wygenerowany plik z przelewami ma być przekazany do oddziału

banku, należy wybrać ITZB. Dla użytkowników usługi iPKO Biznes przeznaczona jest druga opcja – należy wybrać ELIXIR.

Można wybrać domyślny typ nowej operacji: przelew, wynagrodzenie, składka ZUS, przelew na Urząd Skarbowy.

Aby wybrać mniej elegancki, ale za to bardziej oszczędny wydruk raportu, należy zaznaczyć opcję Prosty wydruk tekstowy. Aby wydruk był jeszcze krótszy, można zrezygnować z drukowania tytułu każdej operacji. Aby to uczynić należy odznaczyć opcję Tytuł dla poszczególnych operacji na wydruku.

Zaznaczenie opcji Wstaw na początek tytułu operacji spowoduje dopisanie na początku tytułu operacji słowa "klucza" wybranego z listy obok, np. "*Wynagrodzenie*". Jeśli ta opcja jest zaznaczona system księgowy banku będzie kwalifikował daną operację jako stały wpływ (ma to znaczenie w przypadku posiadania przez odbiorcę przelewu debetu automatycznego, kredytu, itp.). UWAGA! W przypadku przekroczenia maksymalnej długości (140 znaków) tytuł wprowadzony przez użytkownika może zostać obcięty na końcu o długość dodawanego tekstu ze spacją.

W przypadku wyboru "Wynagrodzenie" obcięte zostanie 14 znaków, jeśli tytuł wprowadzony przez użytkownika miał długość 140 znaków. W tym przypadku, jeśli tytuł wprowadzony miałby mniej niż 127 znaków, to nie zostanie on obcięty.

Zaznaczenie opcji Pokaż menu po uruchomieniu spowoduje wyświetlenie menu początkowego (więcej informacji: [Menu ,](#page-7-1) strona [8\)](#page-7-1).

W przypadku wystąpienia błędu związanego z Borland Database Engine (BDE) należy wybrać wyszarzoną opcję: Napraw BDE. Zostanie uruchomiona procedura naprawcza, która powinna wyeliminować błąd. UWAGA! Dla Windows XP, Windows 2000, Windows NT wymagane są uprawnienia administratora systemu.

Po zamknięciu okna z danymi pojawi się okno autoryzacji z prośbą o podanie hasła. Hasło początkowe brzmi: admin1 (ostatni znak to cyfra jeden). Zaraz po

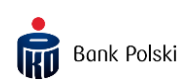

uruchomieniu programu należy je zmienić klikając pozycję "Narzędzia" i wybierając z menu Zmień hasło. Hasło może mieć minimum cztery znaki.

### UWAGA!

Aby później zmienić ustawienia należy, po uruchomieniu programu, wybrać z paska narzędziowego pozycję "Narzędzia", następnie Ustawienia.

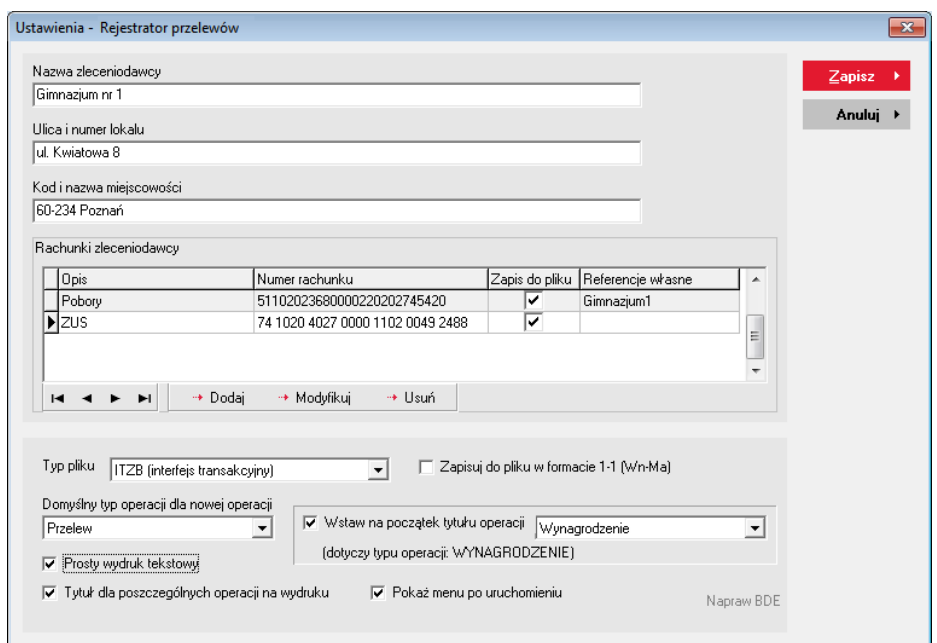

Ustawienia programu – dane adresowe i rachunki

### Okno autoryzacji

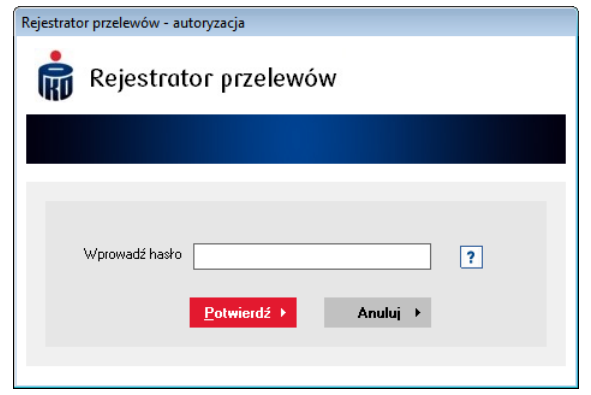

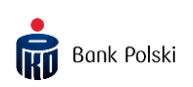

### Okno zmiany hasła

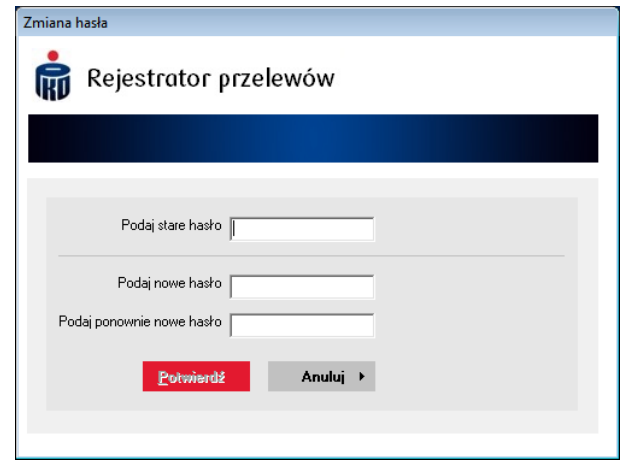

### <span id="page-7-0"></span>OPIS FUNKCJI PROGRAMU

#### <span id="page-7-1"></span>Menu początkowe

Po uruchomieniu programu i podaniu hasła dostępu pokaże się okno z menu początkowym. Do wyboru są trzy możliwości:

PRZYGOTUJ PRZELEWY

Wybranie tej pozycji spowoduje otwarcie okna głównego aplikacji "Rejestrator przelewów". Możliwe będzie tworzenie nowych przelewów, modyfikacja istniejących w liście (więcej informacji: [Okno główne](#page-8-0), strona [9\)](#page-8-0).

PODPISZ PLIK (MD5)

Wybranie tej pozycji umożliwi bezpośrednie przejście do okna podpisywania plików. Ta opcja jest przeznaczona dla klientów banku, którzy mają inne oprogramowanie tworzące przelewy w formacie akceptowanym przez bank PKO BP SA (Interfejs transakcyjny ITZB) i w którym brakuje tylko podpisu MD5 (więcej informacji: [Generowanie MD5 dla pliku zewnętrznego](#page-22-1), strona [23\)](#page-22-1).

KONWERTUJ PLIK UŻYWAJĄC SZABLONÓW

Wybranie tej opcji spowoduje bezpośrednie przejście do okna szablonów. Opcja ta jest przeznaczona dla klientów banku, którzy mają inne oprogramowanie tworzące przelewy do pliku w formacie innym, niż akceptowany przez bank PKO BP SA (Interfejs transakcyjny ITZB). Umożliwia zdefiniowanie szablonu i konwersję pliku wygenerowanego z systemu klienta na plik w postaci akceptowanej przez bank (więcej informacji: [Szablony,](#page-24-1)  strona [25\)](#page-24-1).

Aby okno nie pokazywało się po każdym uruchomieniu programu należy odznaczyć pole Zawsze pokazuj to okno. Można to również zrobić z poziomu okna ustawień odznaczając pole Pokaż menu po uruchomieniu. Zaznaczenie tego pola spowoduje ponowne pojawianie się menu początkowego po uruchomieniu "Rejestrator przelewów".

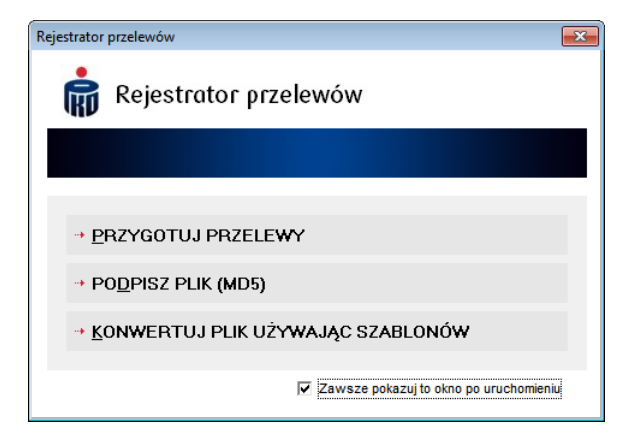

### <span id="page-8-0"></span>Okno główne

Aplikacja zapisuje wszystkie operacje do bazy danych, którą można później modyfikować (np. kwotę, tytuł operacji). Po zainstalowaniu programu baza jest pusta. Tworzymy ją dodając do niej dane osób lub innych firm, na których rachunki firma będzie robić przelewy.

Okno główne programu składa się z:

paska narzędziowego

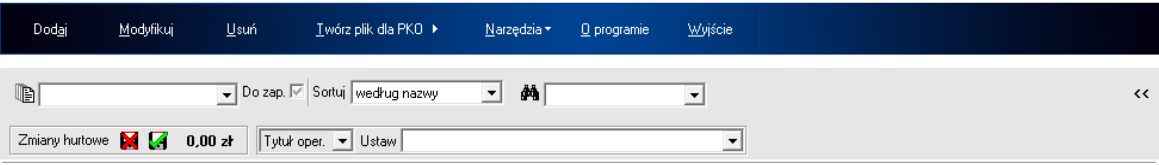

widoku bazy głównej (tabela danych)

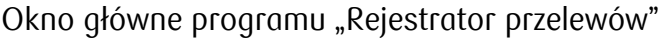

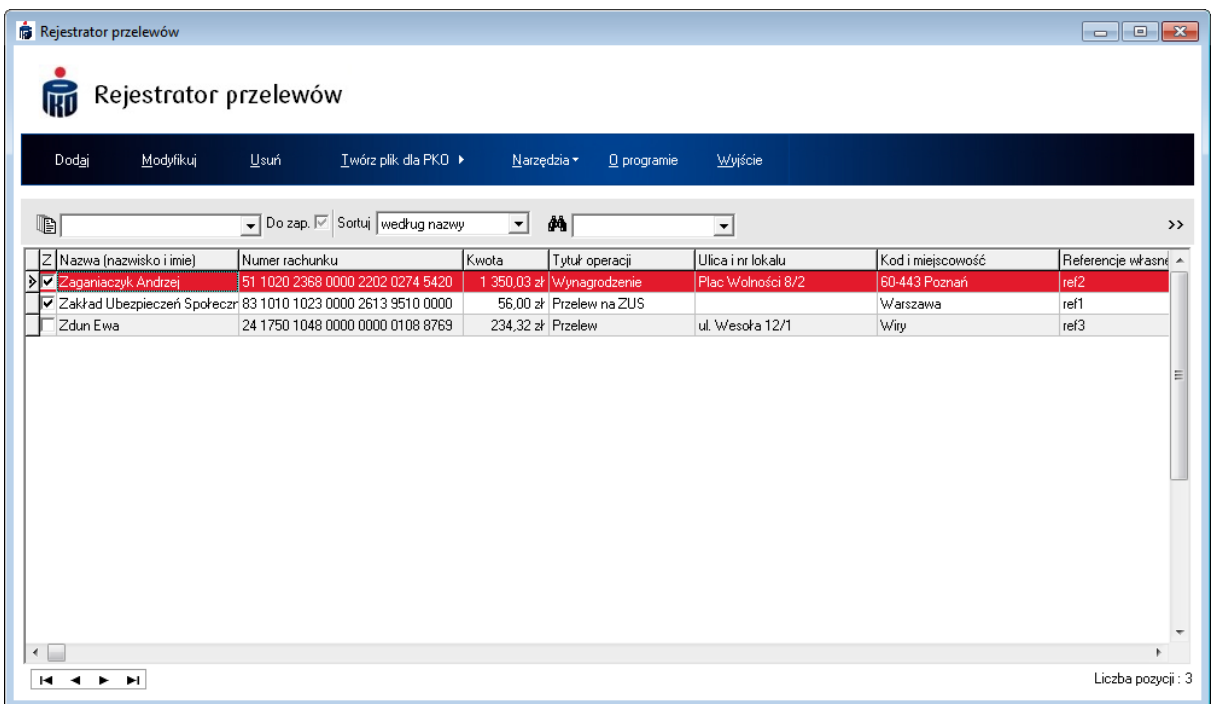

### <span id="page-9-0"></span>Rejestrowanie przelewów

Dodawanie nowych pozycji do bazy odbywa się poprzez wybranie pierwszej pozycji na pasku narzędziowym "*Dodaj"* lub wciśnięcie klawisza *Insert*. Pojawi się wtedy okno edycji z polami do wprowadzania danych zawierająca pola:

Typ operacji - należy wybrać odpowiedni typ operacji (Przelew, Wynagrodzenie, Składka ZUS, Przelew na Urząd Skarbowy).

W przypadku przelewu poborów, konieczne jest wybranie typu operacji: Wynagrodzenie. Jest to istotne dla odbiorcy przelewu przy określaniu dopuszczalnego salda debetowego i prawidłowego funkcjonowania kredytu odnawialnego na jego koncie bankowym (więcej informacji Ustawienia i zmiana [hasła](#page-4-0), strona [5](#page-4-0) - opcja Wstaw na początek tytułu operacji).

Niedopuszczalne jest także robienie zwykłego przelewu na ZUS lub Urząd Skarbowy. Należy wtedy koniecznie wybrać typ operacji - odpowiednio Składka ZUS albo Przelew na Urząd Skarbowy.

Numer rachunku zleceniodawcy - należy wybrać jeden z wcześniej podanych w ustawieniach rachunków własnych

Nazwa odbiorcy – w przypadku osoby fizycznej należy podać nazwisko i imię

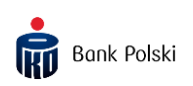

Ulica i numer lokalu – należy podać adres odbiorcy Kod i miejscowość – dalszy ciąg adresu odbiorcy Numer rachunku odbiorcy (sprawdzana jest jego liczba kontrolna) Kwota operacji – należy podać kwotę przelewu Tytuł operacji – opis przelewu Referencje własne – pole zawierające referencje własne zleceniodawcy. Jest ono widoczne, jeżeli w *Ustawieniach* zaznaczono opcję Zapisuj do pliku w formacie 1-1  $(Wn-Ma)$ . W tym przypadku dla każdego przelewu możliwe jest ustawienie różnych referencji. Jeśli pole to nie jest wypełnione, to referencje nie zostaną wyprowadzone do pliku transakcyjnego (więcej informacji: [Ustawienia i zmiana hasła](#page-4-0), strona [5\)](#page-4-0). Możliwe jest hurtowe ustawienie tego pola dla wybranych przelewów (więcej informacji: [Zmiany hurtowe,](#page-17-0) strona [18\)](#page-17-0).

W przypadku wybrania typu operacji Składka ZUS znikną pola Ulica i numer lokalu, Kod i miejscowość oraz Tytuł operacji.

Natomiast pojawią się dodatkowe pola do wypełnienia:

Tytuł płatności ZUS – należy wybrać z listy i w zależności od niego w polu Numer rachunku odbiorcy pojawi się odpowiedni rachunek.

NIP – pozwala wprowadzić numer identyfikacji podatkowej (sprawdzana jest poprawność wprowadzanego numeru)

Typ dokumentu – należy wybrać jeden z typów: numer dowodu osobistego, pesel, regon lub paszport

Numer – należy podać numer wcześniej wybranego typu dokumentu (sprawdzana jest poprawność numeru pesel, regon)

Typ wpłaty – należy wybrać odpowiedni z listy

Numer deklaracji – należy podać miesiąc (dwie cyfry) i rok (cztery cyfry)

W przypadku wybrania typu operacji *Przelew na Urząd Skarbowy* pojawią się dodatkowe pola (w stosunku do zwykłego przelewu) do wypełnienia:

Symbol – symbol formularza lub płatności (np. PIT37)

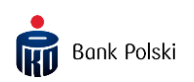

Typ dokumentu – należy wybrać jeden z typów: numer dowodu osobistego, pesel, NIP lub paszport

Numer - należy podać numer dla wcześniej wybranego typu dokumentu (sprawdzana jest poprawność numeru pesel, NIP)

Okres – okres, jakiego dotyczy płatność

Wypełnienie pól podświetlonych na różowo jest wymagane, aby transakcja mogła zostać zapisana do zbioru wyjściowego dla banku. Jeśli którekolwiek z tych pól jest niewypełnione lub błędne, to automatycznie zostanie wyłączona opcja Zapis do pliku dla PKO.

<span id="page-11-0"></span>Możliwe jest wstawienie danych z bazy kontrahentów. W tym celu należy kliknąć przycisk  $\bullet$ . Kliknięcie przycisku  $\bullet$  spowoduje dodanie aktualnych danych z przelewu do bazy kontrahentów (więcej informacji: [Baza kontrahentów](#page-21-0), strona [22\)](#page-21-0).

Okno wprowadzania nowych danych dla zwykłego przelewu lub wynagrodzenia

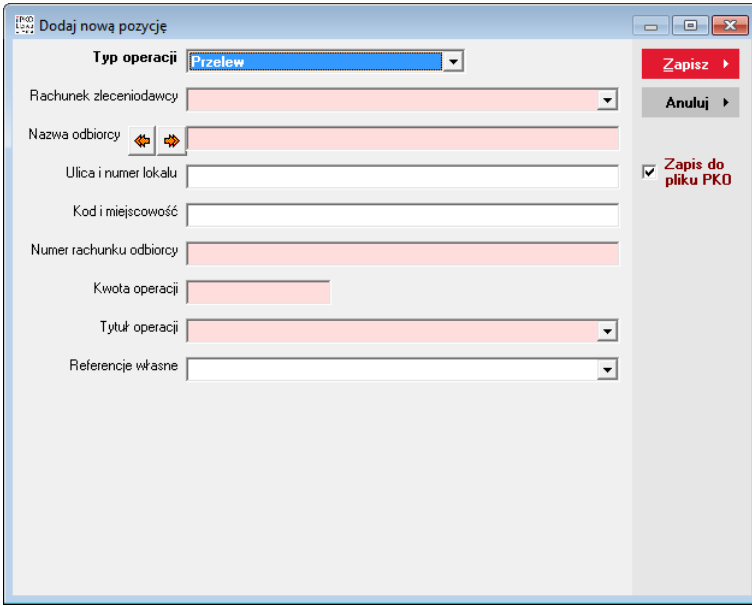

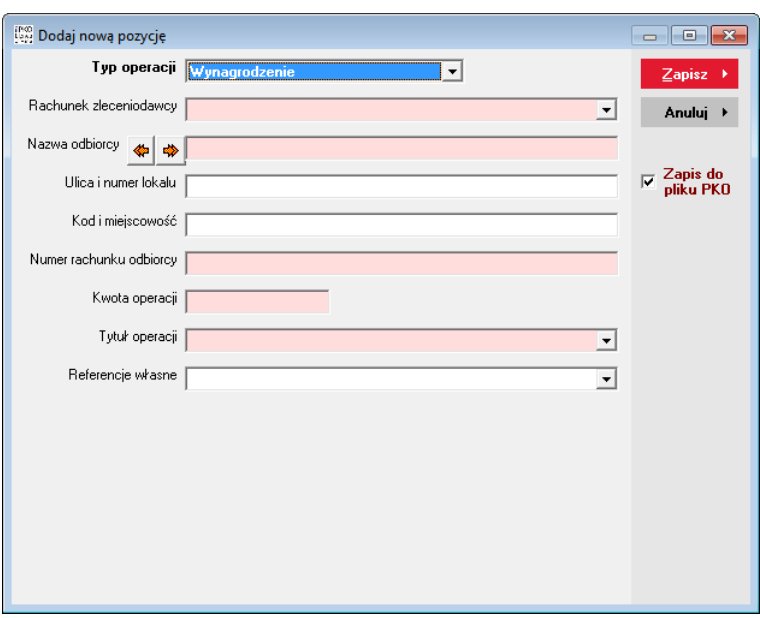

### Okno wprowadzania nowych danych dla składki ZUS

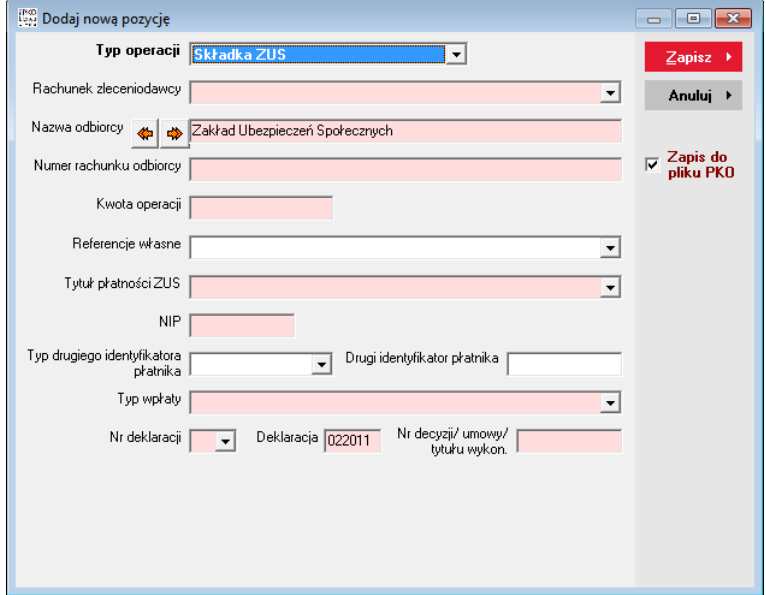

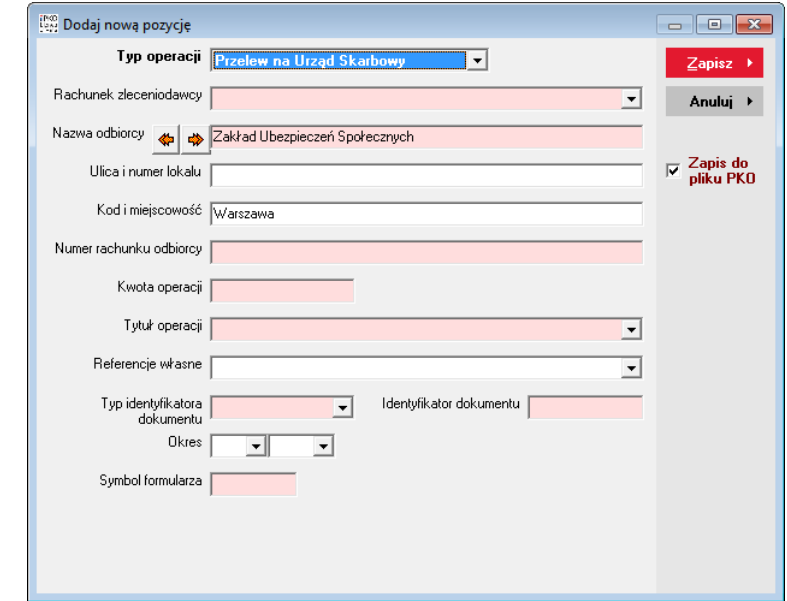

Okno wprowadzania nowych danych dla przelewu na Urząd Skarbowy

Opcja Zapis do pliku dla PKO służy do zaznaczenia danej pozycji czy ma zostać wyprowadzony do pliku wyjściowego przelew dla tej osoby. Można zmieniać ją także później w okienku edycji lub bezpośrednio w oknie głównym programu poprzez kliknięcie lewym przyciskiem myszy kwadratu w tabeli na kolumnie Z (lub kombinacją klawiszy *Ctrl-Spacja*). Znak  $\blacksquare$  w kolumnie Z oznacza, że operacja będzie zrealizowana (wyprowadzona do pliku dla PKO), natomiast  $\square$  oznacza, że pozycja nie będzie brana pod uwagę.

### <span id="page-13-0"></span>Modyfikacja przelewów

Na ekranie głównym wybierając przycisk "Modyfikuj" lub naciskając klawisz Enter wywołujemy okno edycji danych dla bieżącej pozycji listy przelewów. W tym oknie można zmienić wszystkie dane dla wybranej osoby. Można także przemieszczać się po liście bez zamykania okna edycji używając przycisków "< *Poprzedni*" i "> Następny" lub klawiszy Page Up i Page Down.

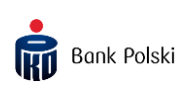

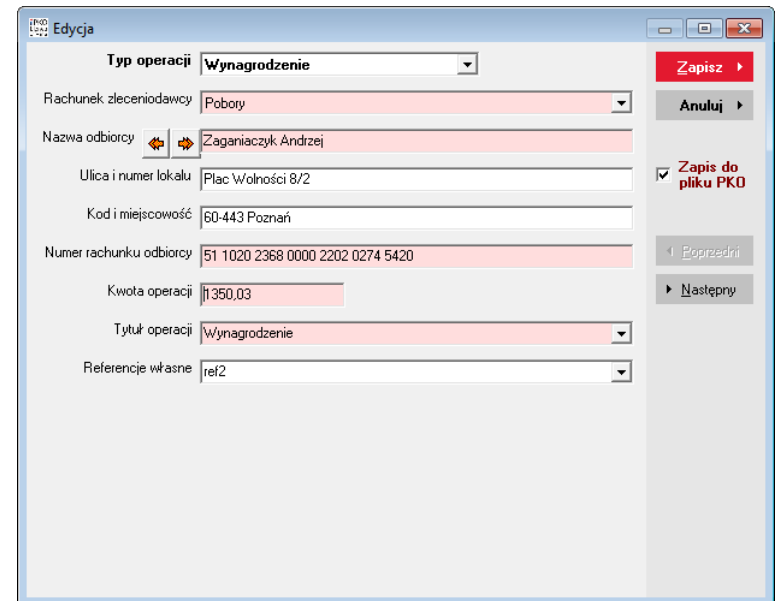

Okno edycji dla przelewu (lub wynagrodzenia)

### Okno edycji dla składki ZUS

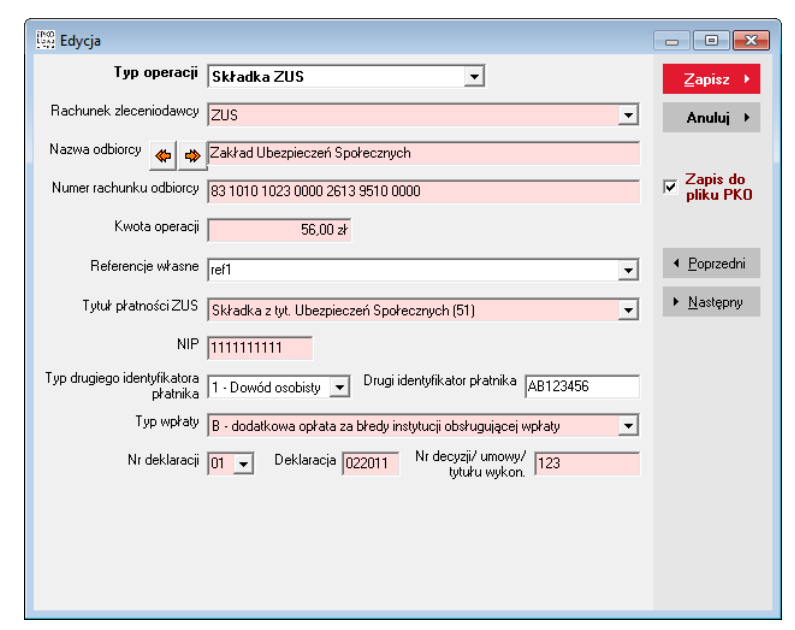

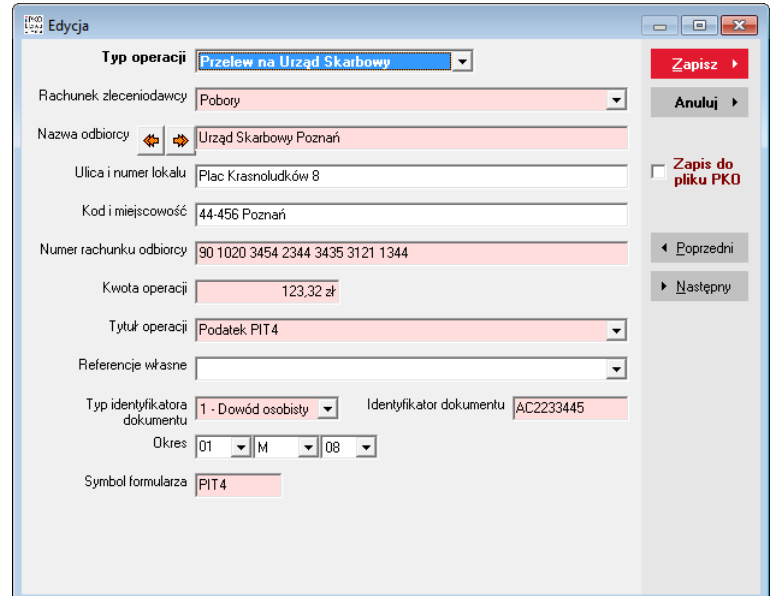

Okno edycji dla przelewu na Urząd Skarbowy

### <span id="page-15-0"></span>Usuwanie przelewów

Usuwanie pozycji z listy odbywa się poprzez wybranie myszą przycisku "Usuń" lub naciśnięcie klawisza Delete. Przed usunięciem pojawi się okienko żądające potwierdzenia operacji.

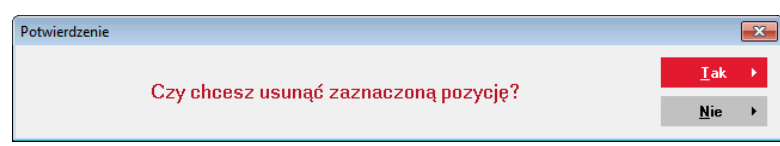

Możliwe jest usuwanie więcej niż jednej pozycji. Należy, trzymając wciśnięty klawisz Control (Ctrl), wybierać kursorem myszy żądane pozycje. Zostaną one podświetlone. Aby wybrać wszystkie pozycje należy w obszarze tabeli kliknąć prawym przyciskiem myszki i wybrać z menu pozycję "Zaznacz wszystkie".

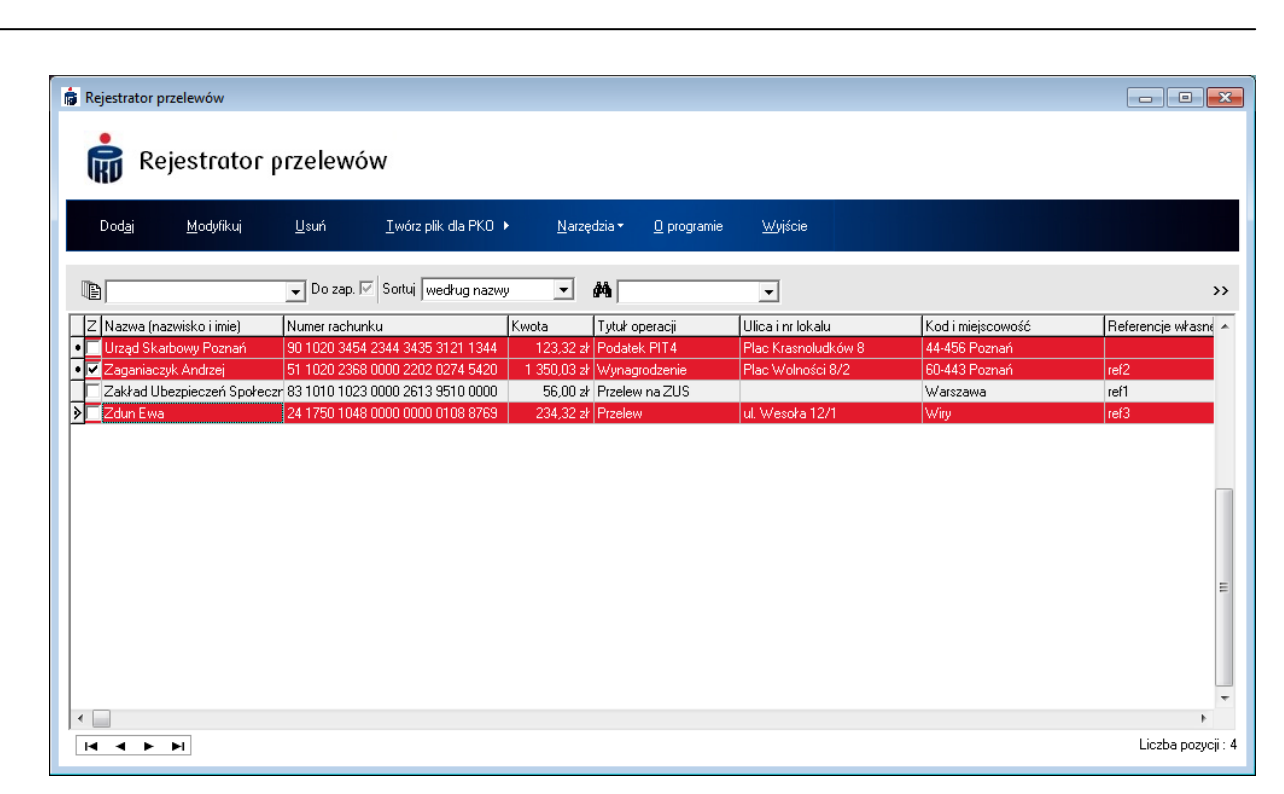

Następnie trzeba wybrać przycisk "Usuń" lub nacisnąć klawisz Delete. Pojawi się okienko żądające potwierdzenia operacji.

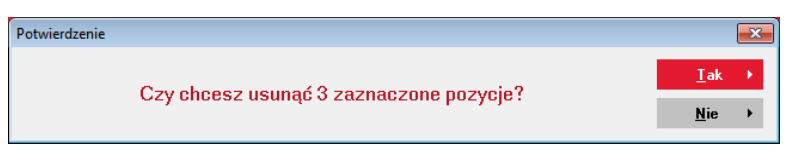

Przyciski  $\overline{H}$   $\rightarrow$   $\overline{H}$  służą do poruszania się po liście przelewów.

Za pomocą rozwijanej listy  $\Box$  na pasku narzędziowym można wyświetlić dane kontrahentów przypisane do konkretnego rachunku. Wybranie przycisku spowoduje wyświetlenie wszystkich pozycji listy.

Zaznaczona opcja **Dozaply** spowoduje wyświetlenie wszystkich przelewów zaznaczonych do zapisu do pliku z transakcjami. Odznaczona opcja **Dozap.** spowoduje wyświetlenie wszystkich pozycji, które nie są zaznaczone do zapisu do pliku. Wyszarzona opcja **Dozap.** Spowoduje wyświetlenie wszystkich przelewów zaznaczonych i niezaznaczonych do zapisu do pliku dla banku.

Za pomocą listy sortuj według nazwy **y** można wybrać sposób wyświetlania danych na liście. Dostępne jest sortowanie według nazwy (domyślne), według adresu, według numeru rachunku bankowego kontrahenta i według numeru rachunku bankowego własnego.

Bank Polski

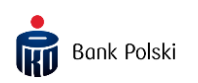

### <span id="page-17-0"></span>Zmiany hurtowe

Przycisk » powoduje wyświetlenie dodatkowego paska narzędziowego – Zmiany hurtowe

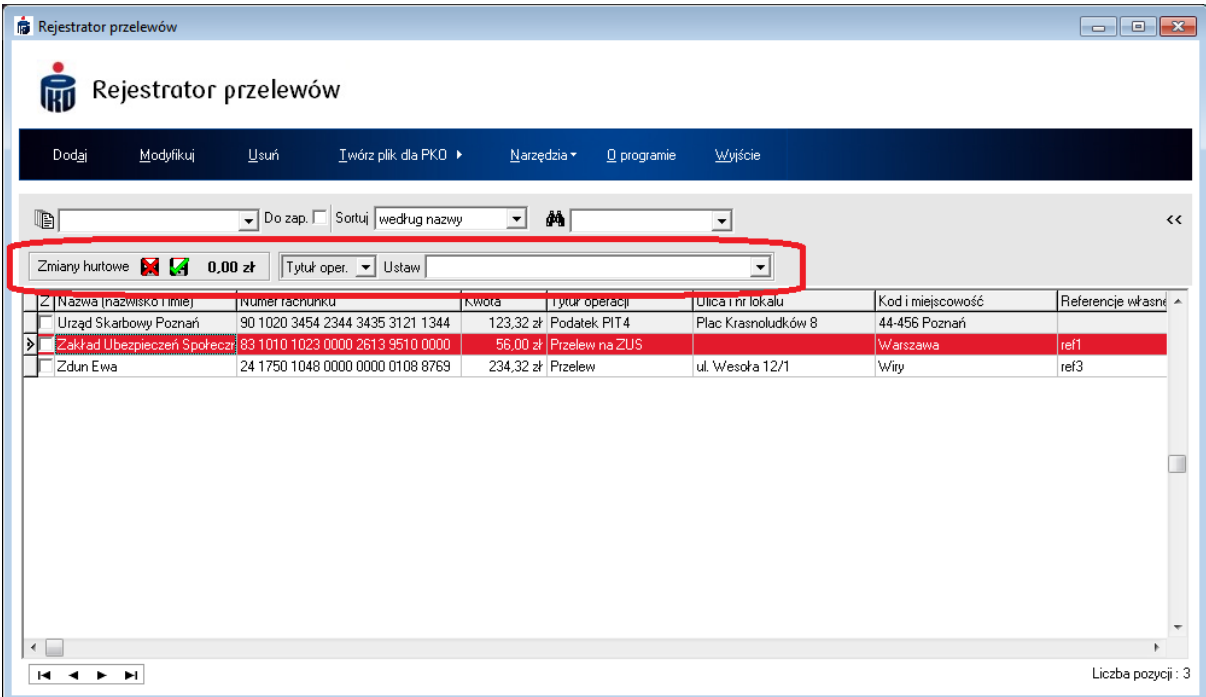

Kliknięcie **M** powoduje zaznaczenie wybranych pozycji (lub wszystkich, jeśli podświetlona jest tylko jedna pozycja), aby nie zostały zapisane do pliku dla PKO. Aby zaznaczyć więcej niż jedną pozycję należy, trzymając wciśnięty klawisz *Control*, wybierać kursorem myszy żądane pozycje. Zostaną one podświetlone. Aby wybrać wszystkie pozycje należy w obszarze tabeli kliknąć prawym przyciskiem myszki i

wybrać z menu pozycję Zaznacz wszystkie.

Kliknięcie **z** powoduje zaznaczenie wybranych poprawnych pozycji (lub wszystkich poprawnych, jeśli podświetlona jest tylko jedna pozycja), aby zostały zapisane do pliku dla PKO

Kliknięcie **DDD** powoduje wyzerowanie kwot dla wybranych pozycji (lub wszystkich, jeśli podświetlona jest tylko jedna pozycja). UWAGA. Kliknięcie przycisku  $0.0024$ , trzymając jednocześnie wciśnięty klawisz *Shift*, spowoduje wyświetlenie pola, w którym można podać kwotę, która będzie ustawiona dla wybranych pozycji.

Aby zmienić tytuł operacji lub zawartość pola *Referencje własne* dla podświetlonych operacji należy wybrać odpowiednie pole z listy rozwijalnej

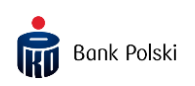

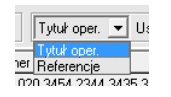

następnie w polu za przyciskiem Ustaw ustaw **wyruch w przyciskiem Wystaw Wales (w. 1988)** wpisać żądany tekst. Wybranie przycisku Ustaw spowoduje zmianę zawartości wybranego pola dla zaznaczonych pozycji lub wszystkich, jeśli podświetlona jest tylko jedna (więcej informacji: [Rejestrowanie przelewów](#page-9-0), strona [10](#page-9-0) - Referencje własne).

### <span id="page-18-0"></span>Tworzenie pliku dla PKO BP

Po wybraniu przycisku "*Twórz plik dla PKO*" znajdującego się na pasku narzędziowym pokaże się okno "Tworzenie pliku dla PKO".

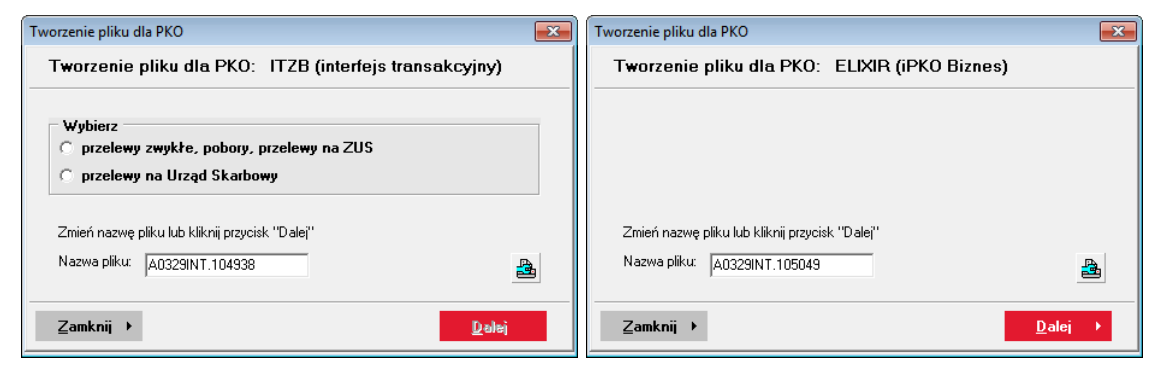

W przypadku typu pliku ITZB (Rejestrator przelewów) Należy wybrać, czy do pliku mają być zapisane przelewy zwykłe, pobory, składki ZUS, czy przelewy na Urząd Skarbowy. Dane zostaną zapisane do pliku o nazwie automatycznie wygenerowanej przez program. Można ją ewentualnie zmienić w polu Nazwa pliku.

Można zmienić niektóre ustawienia drukarki klikając na przycisk **a**l.

Aby kontynuować należy kliknąć przycisk *Dalej*. Pokaże się następny ekran, w którym można wybrać czy będzie drukowany raport dla pliku i ile ma być wydrukowanych jego kopii. Aby wybrane ustawienia były widoczne po następnym uruchomieniu programu należy zaznaczyć opcję Zapamiętaj. Jeśli nie zostanie ona zaznaczona, to zmiana obowiązywać będzie aż do momentu zamknięcia programu "Rejestrator przelewów".

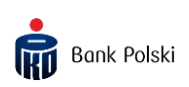

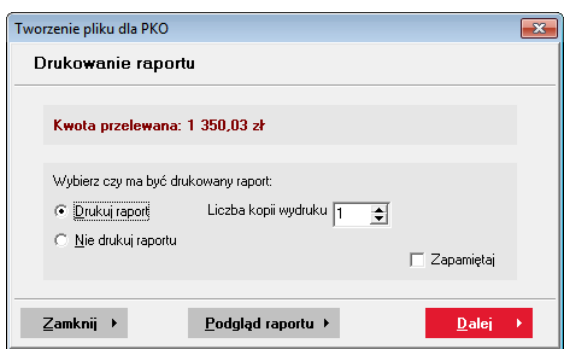

Raport można obejrzeć klikając przycisk Podgląd raportu.

Podgląd wydruku raportu

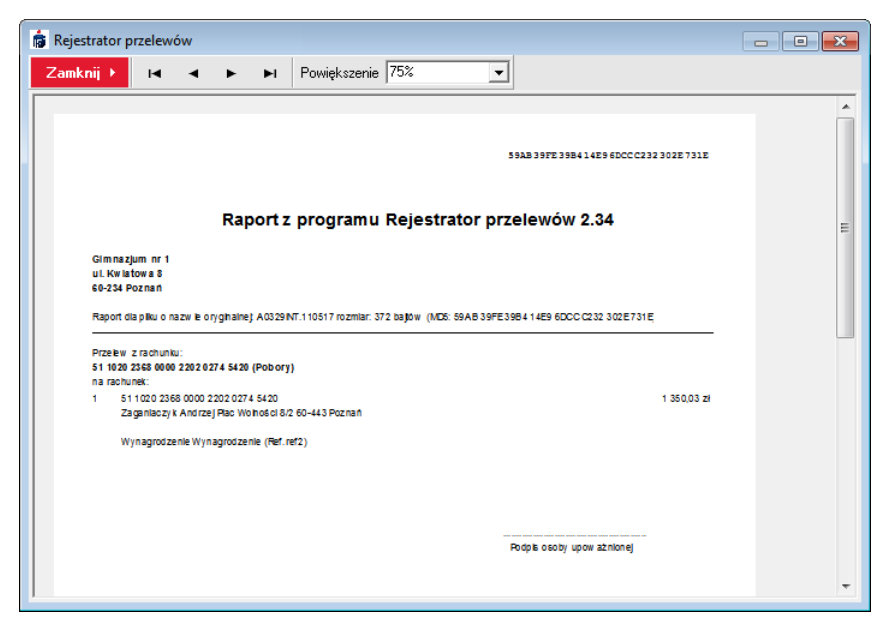

Podgląd wydruku raportu – prosty wydruk tekstowy

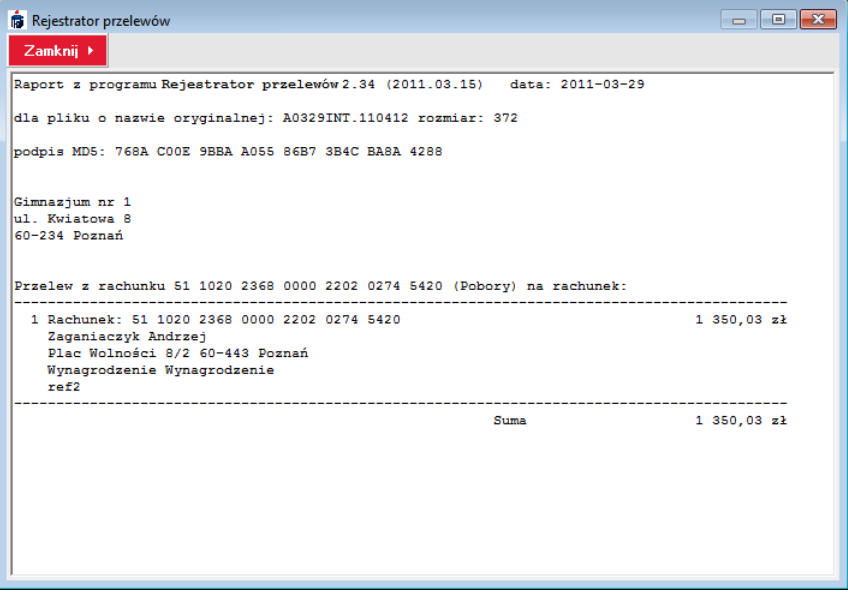

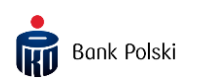

Po kliknięciu przycisku *Dalej* zostanie wydrukowany raport, jeśli tak zostało zaznaczone.

Ukaże się następne okno z możliwością wyboru katalogu. Aby wybrany katalog domyślnie się podstawiał po następnym uruchomieniu programu należy zaznaczyć opcję Zapamiętaj. Jeśli nie zostanie ona zaznaczona, to zmiana obowiązywać będzie do momentu zamknięcia programu "Rejestrator przelewów".

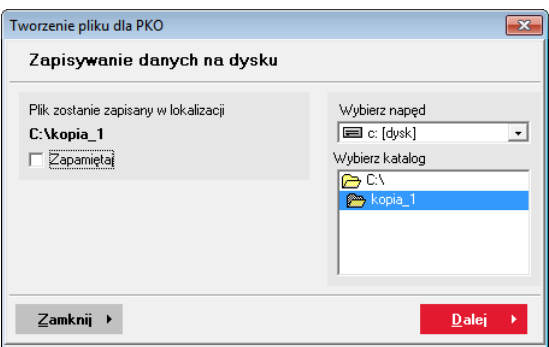

Po wybraniu katalogu należy kliknąć przycisk Dalej. W wybranej lokalizacji zostanie stworzony plik o podanej wcześniej nazwie. Jeśli nie będzie żadnych błędów podczas zapisu, to pojawi się poniższe okno:

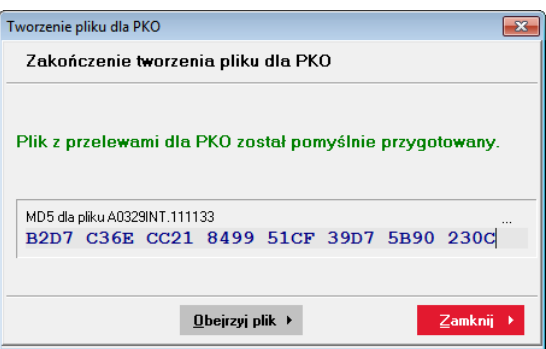

Kliknięcie przycisku Zamknij spowoduje zamknięcie okna Tworzenie pliku dla PKO. Kliknięcie przycisku Obejrzyj plik spowoduje wyświetlenie okna podglądu pliku (więcej informacji: [Podgląd zawartości pliku](#page-23-0), strona [24\)](#page-23-0)

Plik należy dostarczyć do PKO w celu zaczytania danych do systemu księgowego banku. Po wczytaniu danych przelewy zostaną zaksięgowane na rachunku przelewającego i rachunkach odpowiednich kontrahentów, lub zostaną wysłane do innego banku drogą elektroniczną.

### <span id="page-21-0"></span>Baza kontrahentów

Aby otworzyć bazę kontrahentów należy w oknie głównym kliknąć przycisk Narzędzia, a następnie wybrać pozycję *Baza kontrahentów*. Można także tego dokonać podczas edycji przelewu poprzez wybranie jednego z przycisków  $\bullet$ znajdujących się przy polu Nazwa odbiorcy (więcej informacji: Rejestrowanie [przelewów](#page-9-0) strona [12\)](#page-11-0).

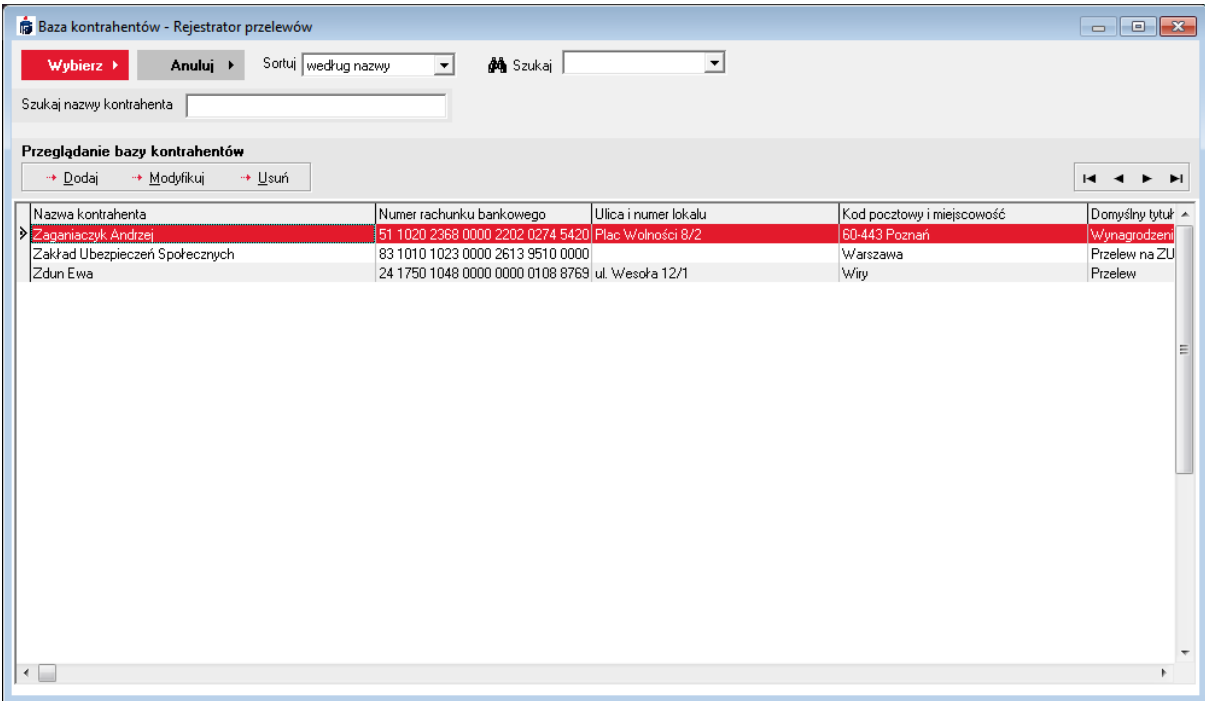

Aby dodać nowe dane kontrahenta należy wybrać przycisk "*Dodaj*". Po wprowadzeniu danych należy wybrać przycisk "Akceptuj". Aby anulować wprowadzone dane należy kliknąć przycisk "Porzuć".

Aby zmodyfikować dane kontrahenta należy wybrać pozycję na liście i kliknąć przycisk "Modyfikuj". Po zmodyfikowaniu danych należy wybrać przycisk "Akceptuj". Aby anulować zmiany należy kliknąć przycisk "Porzuć".

Aby usunąć pozycję należy kliknąć przycisk "Usuń".

Jeśli Baza kontrahentów została wywołana z okna tworzenia lub edycji przelewu, to można dokonać wyboru kontrahenta z listy i kliknąć przycisk "*Wybierz*". Odpowiednie pola przelewu zostaną wypełnione danymi kontrahenta.

Aby zamknąć okno nie dokonując wyboru należy kliknąć przycisk "Zamknij".

#### <span id="page-22-0"></span>Import z pliku

Import służy do zaczytania danych z pliku o strukturze zgodnej z plikiem wyjściowym z "Rejestrator przelewów" (ITZB). Zaczytywane są jedynie operacje uznaniowe do bazy głównej programu. Celem tej funkcji jest możliwość importu danych adresowych kontrahentów np. w celu przywrócenia uszkodzonej lub przypadkowo usuniętej bazy głównej z wygenerowanego wcześniej pliku z przelewami.

UWAGA! Import z pliku nie służy do zaczytania danych z innych systemów kadrowo/księgowych. Do tego celu służy moduł szablonów (więcej informacji: [Szablony,](#page-24-1) strona [25\)](#page-24-1).

Wywołania funkcji importu dokonuje się klikając przycisk "*Narzędzia*" na pasku narzędziowym i wybraniu z menu *Import z pliku*. Pojawi się okienko otwarcia pliku. Należy wybrać żądany plik (lub podać jego nazwę) i kliknąć przycisk Otwórz.

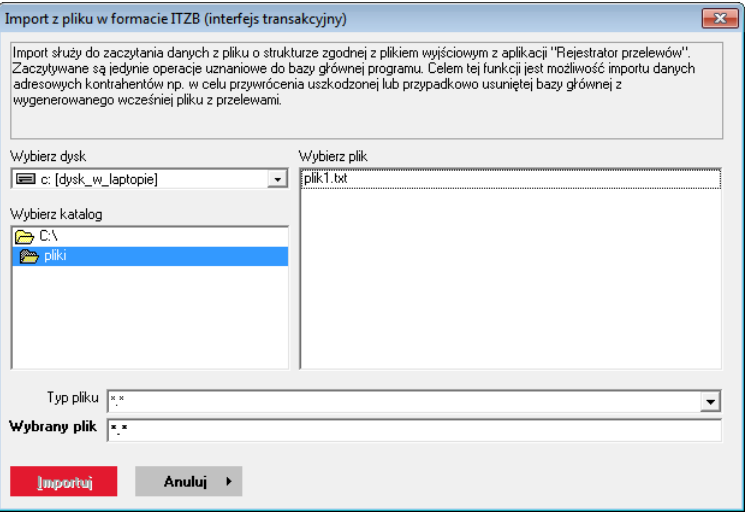

### <span id="page-22-1"></span>Generowanie MD5 dla pliku zewnętrznego

Aplikacja "Rejestrator przelewów" umożliwia podpisywanie dowolnych plików algorytmem MD5. Wywołanie funkcji generowania podpisu wykonuje się klikając przycisk "Narzędzia" na pasku narzędziowym i wybraniu z menu Generuj MD5 dla pliku... Pojawi się okienko otwarcia pliku.

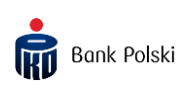

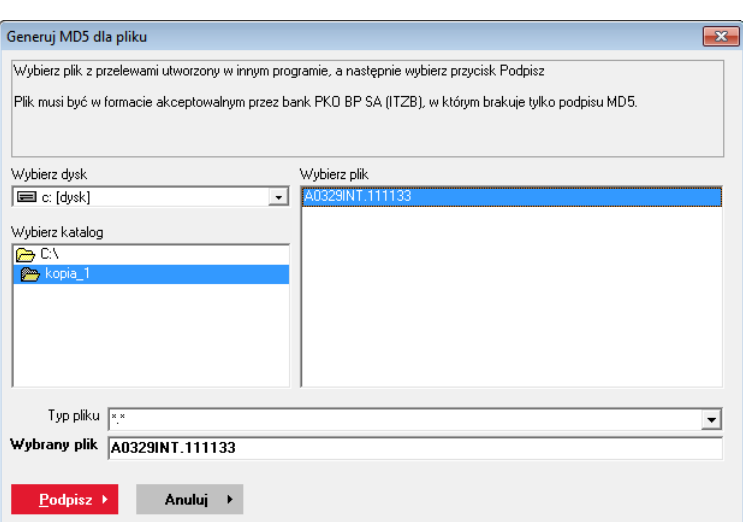

Należy wybrać żądany plik (lub podać jego nazwę) i kliknąć przycisk Otwórz. Po wykonaniu operacji zostanie wyświetlony komunikat typu:

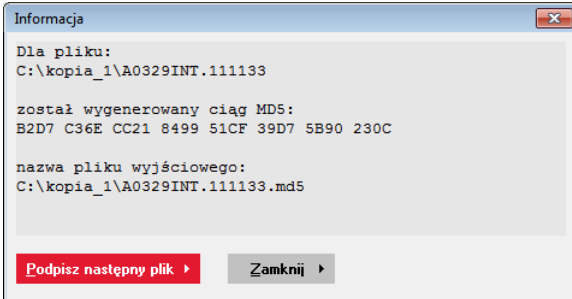

Jeśli plik był już wcześniej podpisany algorytmem MD5 to nie zostanie on ponownie podpisany i wyświetlona zostanie odpowiednia informacja.

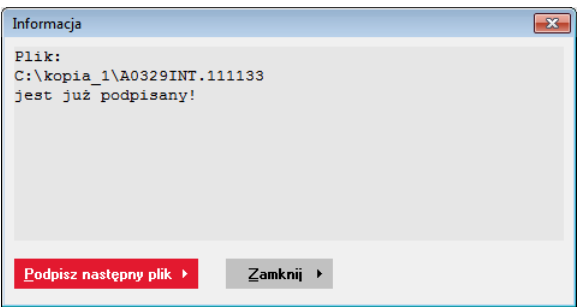

### <span id="page-23-0"></span>Podgląd zawartości pliku

Aby podejrzeć zawartość pliku należy wybrać z ekranu głównego przycisk "Narzędzia", następnie z menu pozycję Podgląd pliku. Ukaże się okno podglądu pliku.

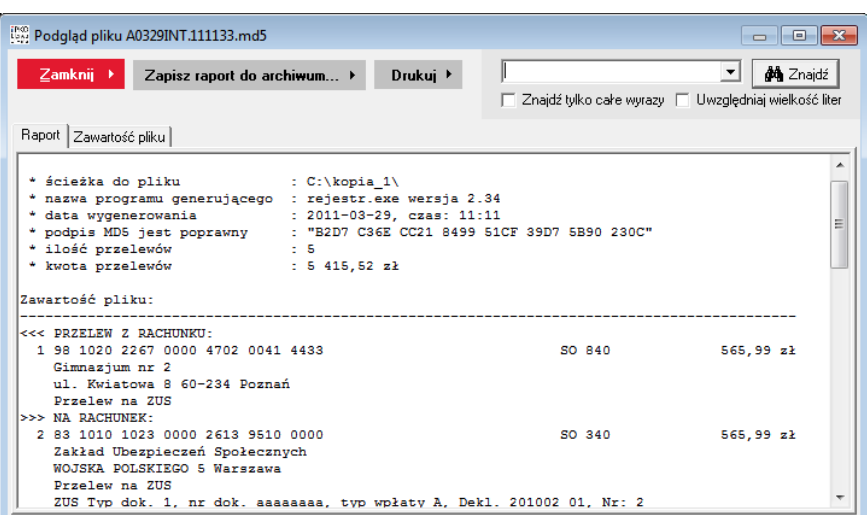

Raport można wydrukować klikając przycisk Drukuj lub zapisać w pliku tekstowym klikając przycisk *Zapisz raport do archiwum*... Możliwe jest także wyszukiwanie ciągu znaków w tekście (przycisk Znajdź).

### <span id="page-24-0"></span>Zakończenie działania programu

Zakończenie z programu jest możliwe poprzez wybranie "Wyjście" z paska narzędziowego lub za pomocą klawiatury poprzez naciśnięcie kombinacji klawiszy Alt-F4, albo zamykając główne okno programu klikając ikonę w prawym górnym narożniku .

#### <span id="page-24-1"></span>**Szablonu**

Moduł szablonów służy do konwersji plików tekstowych (ASCII) zawierających informacje o przelewach w formacie innym niż format programu "Rejestrator przelewów" na format akceptowany przez Bank. Po dokonaniu konwersji plik wyjściowy z przelewami jest automatycznie podpisywany algorytmem MD5 i jest gotowy do dostarczenia do placówki banku PKO BP SA. Nie jest konieczne importowanie pliku wynikowego do "Rejestrator przelewów", ani dodatkowe podpisywanie go algorytmem MD5.

Możliwe jest definiowanie szablonów dla różnych formatów plików wejściowych.

Głównym ograniczeniem konwertera jest to, że informacja o jednym przelewie (nr rachunku, nazwa, tytuł, kwota) musi znajdować się w jednej linii pliku wejściowego. Standard polskich znaków nie jest konwertowany. Jeśli polskie znaki diakrytyczne w

pliku wejściowym są w innym standardzie niż ISO 8859-2 (Latin 2), należy wcześniej skonwertować plik na ten standard. Inne kodowanie polskich znaków w pliku może spowodować błąd przy wczytywaniu do systemu bankowego lub powodować złe wyświetlanie tych znaków na wyciągu.

Aby użyć szablonu należy wybrać go z listy u góry okna. Następnie kliknąć przycisk Konwertuj.

Aby zamknąć okno należy wybrać przycisk Zamknij. Aby zmodyfikować szablon należy wybrać przycisk Edycja.

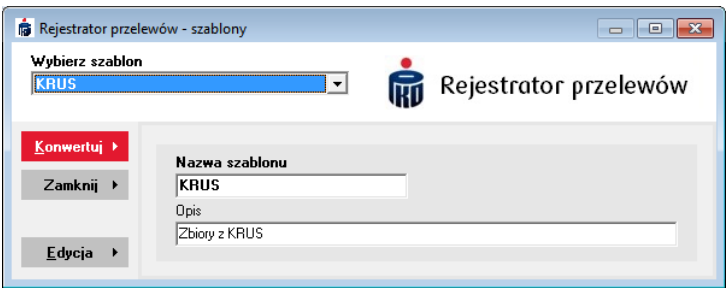

Po wybraniu przycisku *Konwertuj* wyświetlone zostanie okno wyboru pliku. Należy wskazać plik, który zostanie przekonwertowany do formatu "Rejestrator przelewów", następnie kliknąć przycisk Otwórz.

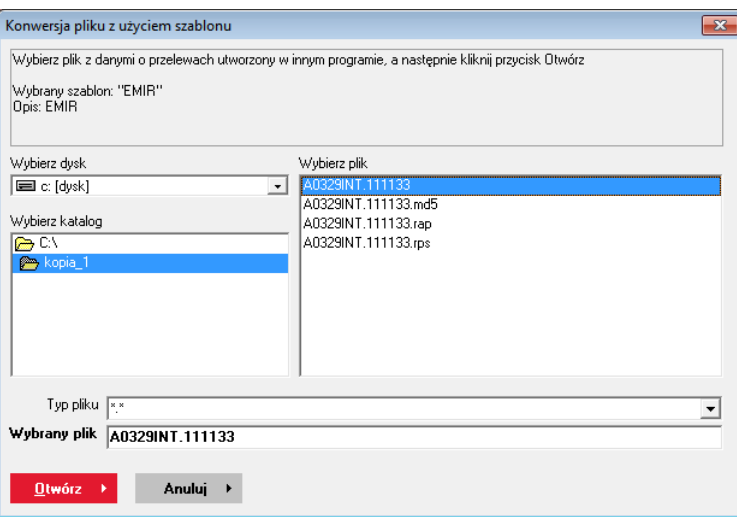

Po konwersji wyświetlony zostanie komunikat o zakończeniu konwersji z raportem o ewentualnych błędach. W tym oknie wyświetlony zostanie także podpis MD5 dla pliku przekonwertowanego.

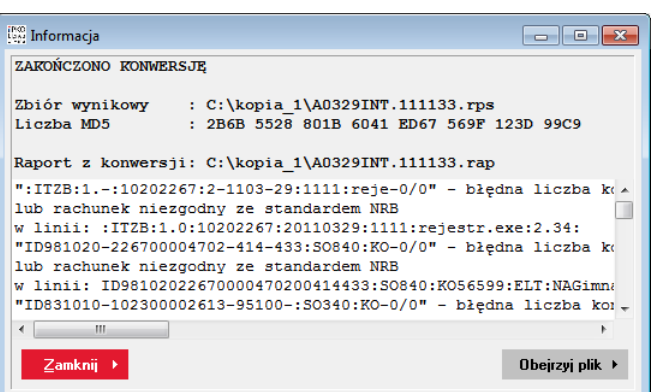

Abu obeirzeć zawartość pliku po konwersji należy wybrać przycisk Obejrzyj plik (więcej informacji: [Podgląd zawartości pliku](#page-23-0), strona [24\)](#page-23-0).

Po wybraniu przycisku *Edycja* okno szablonów zostanie powiększone i wyświetlone zostaną dodatkowe przyciski i informacje o szablonie.

Aby stworzyć nowy szablon należy kliknąć przycisk Nowy szablon. Wszystkie pola definiujące szablon zostaną wyczyszczone.

Aby zapisać utworzony lub zmodyfikowany szablon, należy wybrać przycisk Zapisz szablon. Szablon zostanie zapisany w pliku o nazwie RPS.CFG.

Przycisk Usuń szablon powoduje, że szablon o podanej nazwie zostanie usunięty z listy szablonów i z pliku RPS.CFG.

### DEFINIOWANIE SZABLONÓW

Aby zdefiniować szablon dla pliku należy podać jego nazwę, pod jaką będzie on używany (przy wybieraniu z listy). Można także podać dłuższy opis szablonu w polu Opis.

Można również odgórnie określić miejsce, w którym ma zostać utworzony plik wynikowy. W tym celu w polu Plik wynikowy zapisz w lokalizacji należy podać ścieżkę, w której plik wynikowy zostanie zapisany. Na przykład, aby plik został zapisany w katalogu głównym dysku C, należy podać "c: $\$ ".

W polu Typ pliku dostępne są dwie pozycje ITZB (Rejestrator przelewów) oraz ELIXIR (iPKO Biznes). Jeśli wygenerowany plik przelewami ma być przekazany do oddziału

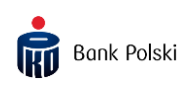

banku, należy wybrać ITZB. Dla użytkowników iPKO Biznes przeznaczona jest druga opcja – należy wybrać ELIXIR.

W przypadku wyboru typu pliku ITZB zaznaczenie opcji Zapisuj do pliku w formacie 1-1 (Wn-Ma) spowoduje, że na wyciągu bankowym nie będzie zbiorczej kwoty przelewu, natomiast znajdą się na nim poszczególne operacje.

Jeśli plik źródłowy posiada format pól rozdzielonych separatorami, należy zaznaczyć opcję Plik z separatorami i podać znak separatora (np. ";" średnik). Jeśli opcja Plik z separatorami jest zaznaczona, to podczas odczytu pól będą brane pod uwagę wartości pól w kolumnie *Numer pola*. Jeśli nie będzie ono zaznaczone, to podczas odczytu pól będą brane pod uwagę wartości pól Od i Do.

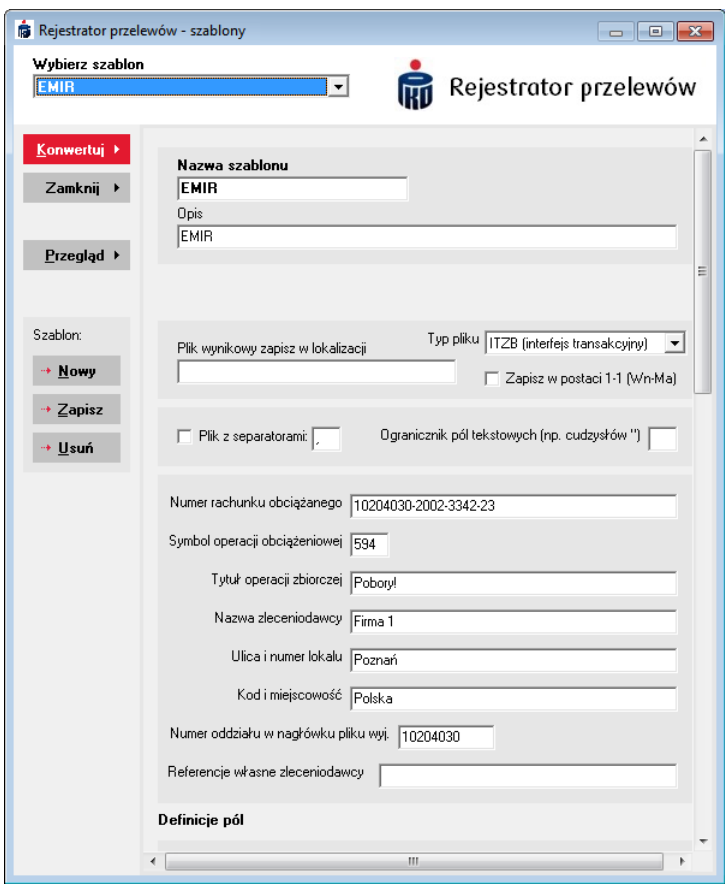

Jeśli pola tekstowe są dodatkowo ograniczone jakimś znakiem (np. znakiem cudzysłów - " ), to należy ten znak podać w polu Ogranicznik pól tekstowych. Z pliku wejściowego odczytywane są jedynie operacje uznaniowe. Oznacza to, że numer konta bankowego obciążanego należy umieścić w definicji szablonu. Numer konta, z którego będą przelewane pieniądze, należy podać w polu Numer rachunku obciążanego. W polu Symbol operacji obciążeniowej należy podać numer

594 (jeśli bank nie zaleci inaczej). Można także podać tytuł operacji (pole Tytuł operacji), nazwę zleceniodawcy (pole Nazwa zleceniodawcy), oraz jego adres (pola Ulica i numer lokalu i Kod i miejscowość). Pole Numer oddziału w nagłówku pliku wyj. (wyjściowego) jest wypełniane automatycznie. W polu tym powinien być numer oddziału centrum banku.

### Definicje pól

Czerwonym kolorem zaznaczono nazwy pól, które muszą wystąpić w pliku wynikowym, aby został on poprawnie przetworzony przez system księgowy banku. Na niebiesko zaznaczono nazwy pól opcjonalnych.

W przypadku zaznaczenia opcji *Plik z separatorami* - pod uwagę będą brane pola zgodnie z wartościami w polu Numer pola. Jeśli ta opcja nie została zaznaczona - to pod uwagę brane będą pola *Od* i *Do* (co oznacza, że wartość pola zaczyna się w linii pliku wejściowego od znaku w pozycji określonej w polu  $Od$ i kończy w pozycji  $Do$ ).

RACHUNEK (ID) – numer rachunku, na który robiony jest przelew

Jeśli zaznaczona zostanie opcja rachunek w jednym polu, to wartość pola Rachun. w *1 polu* (Rachunek w jednym polu) wskazuje, że cały numer rachunku znajduje się w tym polu. Nie będą brane pod uwagę pozostałe pola dla rachunku. Jeśli w pliku rachunek klienta podzielony jest na kilka pól (np. liczba kontrolna, numer oddziału, rachunek, itd.), to należy zdefiniować te pola osobno i nie zaznaczać opcji *rachunek* w jednym polu.

### KWOTA (KO) – kwota przelewu

Jeśli cała kwota jest zawarta w jednym polu, należy zaznaczyć pole kwota jest w jednym poly i podać numer pola lub pozycję od-do dla pola Kwota w 1 poly. Jeśli nie jest podany separator groszy w polu Separator dziesiętny (np. przecinek – 100,99), to zakłada się, że kwota jest podana w postaci stałoprzecinkowej bez separatora np. kwota 100,27 zł jest przedstawiona w pliku jako liczba 10027. Jeśli część dziesiętna i ułamkowa są w osobnych polach, to należy wypełnić pola Część całkowita i Część ułamkowa.

NAZWA (NA) – nazwa kontrahenta (zleceniobiorcy)

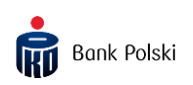

W polu *Nazwa* można podać pole, w którym znajdują się informacje o nazwie zleceniobiorcy. Jeśli nazwa znajduje się w dwóch polach, to można określić drugie pole w Nazwa c.d.

ADRES (UL,PT) – adres zleceniobiorcy

W polach *Ulica i numer lokalu* oraz *Kod i miejscowość* można określić pola zawierające adres zleceniobiorcy.

TYTUŁ OPERACJI (TO) – tytuł operacji uznaniowej

Tu należy zdefiniować gdzie znajduje się zawartość pola tytuł w pliku wejściowym. Jeśli zostanie podana wartość domyślna, to w pliku wyjściowym zostanie zapisana właśnie ta wartość, nawet jeśli w pliku wejściowym są inne tytuły operacji.

SYMBOL OPERACII (SO) – sumbol operacii uznaniowej

Tu należy zdefiniować gdzie znajduje się symbol operacji w pliku wejściowym. Jeśli zostanie podana wartość domyślna, to w pliku wyjściowym zostanie zapisana właśnie ta wartość. Nawet jeśli w pliku wejściowym są symbole operacji. Dopuszczalne są wartości:

- 43 dla zwykłego przelewu,
- 60 dla poborów.

Jeśli w pliku wejściowym znajdują się wiersze, które nie zawierają informacji o przelewie, to należy je pominąć. W polu Pomijaj linie zawierające tekst można wprowadzić ciągi znaków, które jednoznacznie określą, że dany wiersz ma być pominięty (kolumna Ciąg znaków). Jeśli dodatkowo zostaną określone pola Od i Do lub Numer pola, to ciąg znaków będzie wyszukiwany tylko w określonej pozycji w linii.

Jeśli istnieje konieczność zamiany ciągu znaków w linii pliku wejściowego przed jej zaczytaniem (czyli analizą), to w polu Zamiana ciągu znaków przed zaczytaniem należy podać tekst, który ma być zmieniony (w kolumnie *Zamień ciąg*), oraz tekst, który ma być w jego miejsce wstawiony (w kolumnie *na ciąg znaków*). Zamianę można także ograniczyć do określonej pozycji w linii (pola Od, Do lub Numer pola).